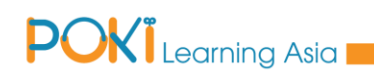

# **NHỮNG CÂU HỎI THƯỜNG GẶP PHẦN MỀM POKI PHIÊN BẢN 8.1**

*(Updated tháng 3/2021)*

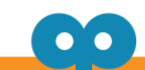

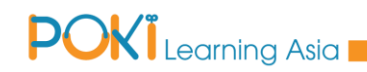

# **PHẦN MỞ ĐẦU**

HỎI: Làm th<sup>ế</sup> nào để liên h<sup>ệ</sup> <sup>v</sup>ới POKI

TRẢ LỜI: Có rất nhiều cách thức để liên h<sup>ệ</sup> <sup>v</sup>ới POKI

Cách 1: Gọi điện đến số hotline (024) 777.999.66 Cách 2: Liên hệ qua kênh V-chat trên luyentap.poki.vn

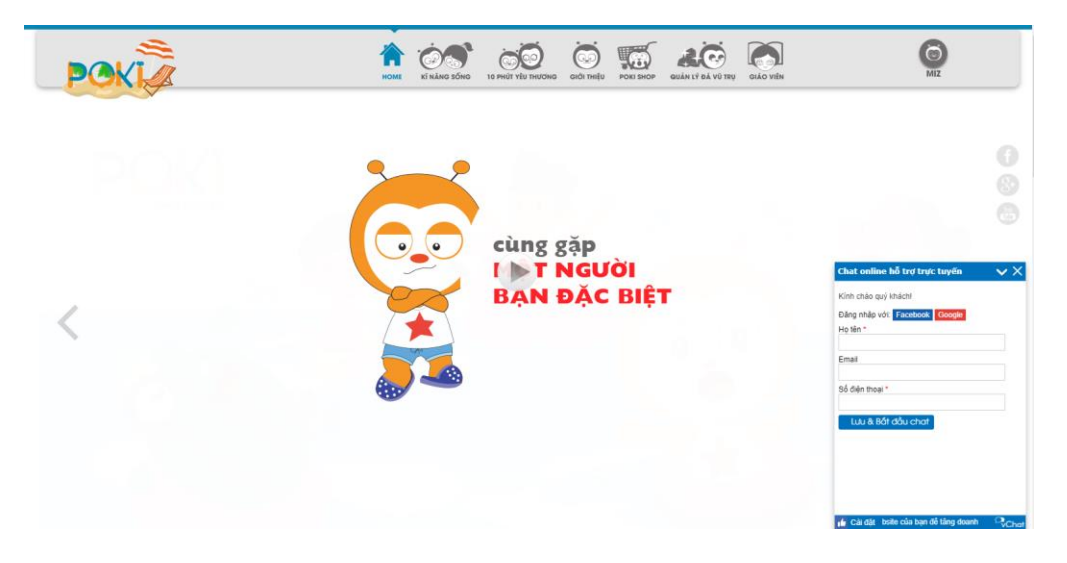

Cách 3: Để lại lời nhắn trên phần mềm POKI

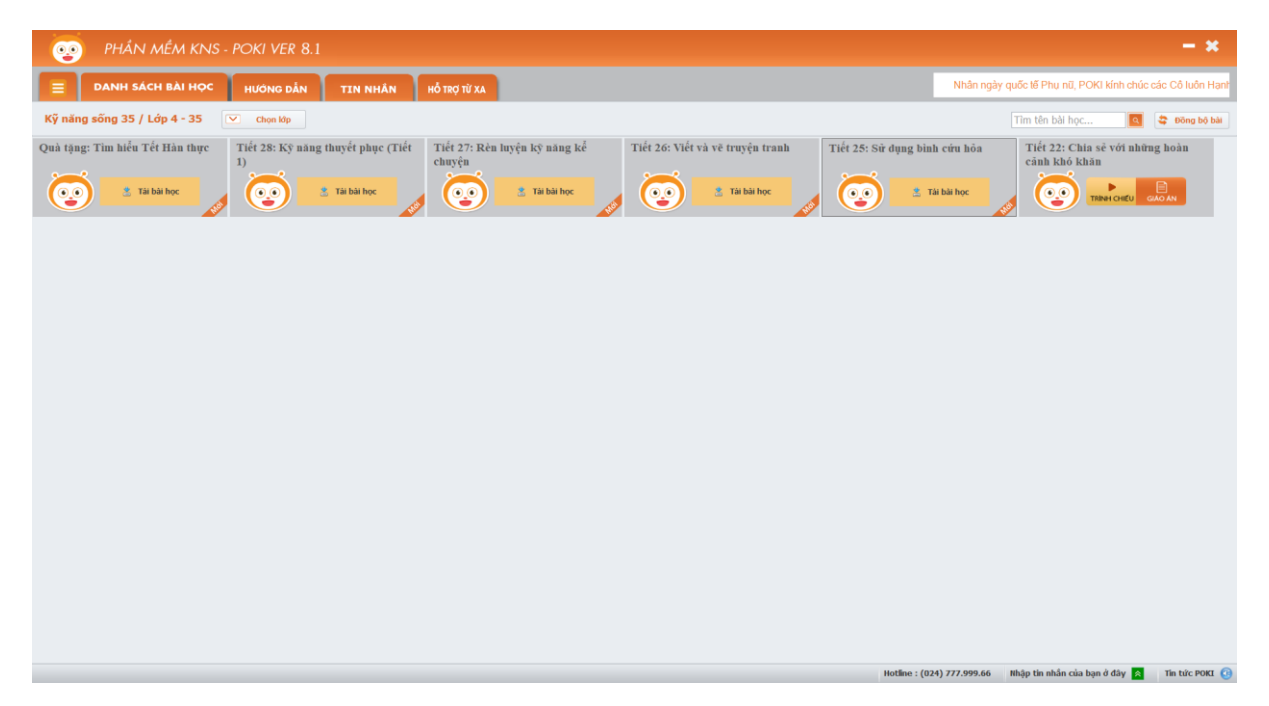

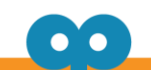

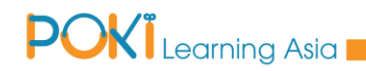

# **PHẦN 1: CÀI ĐẶT PHẦN MỀM**

CÂU 1: Sau khi cài đặ<sup>t</sup> phầ<sup>n</sup> <sup>m</sup>ề<sup>m</sup> và đăng nhậ<sup>p</sup> thì tôi thấ<sup>y</sup> hiệ<sup>n</sup> thông báo nh<sup>ư</sup> sau. Tôi phải làm gì ?

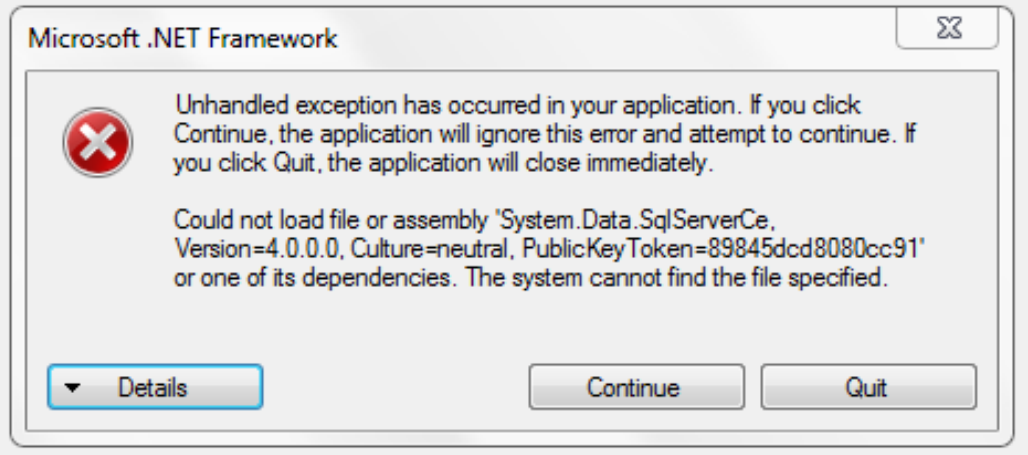

Trả lời: Đây là lỗi thiếu SQL Server Compact. Nguyên nhân là khi cài đặt phần mềm, bạn không tích chọn cài đặt phần mềm SQL Server Compact. Bạn vui lòng cài đặt lại bộ cài phần mềm POKI theo "HƯỚNG DẪN CÀI ĐẶT PHẦN MÊM POKI 8.1 tại website giaovien.poki.vn.

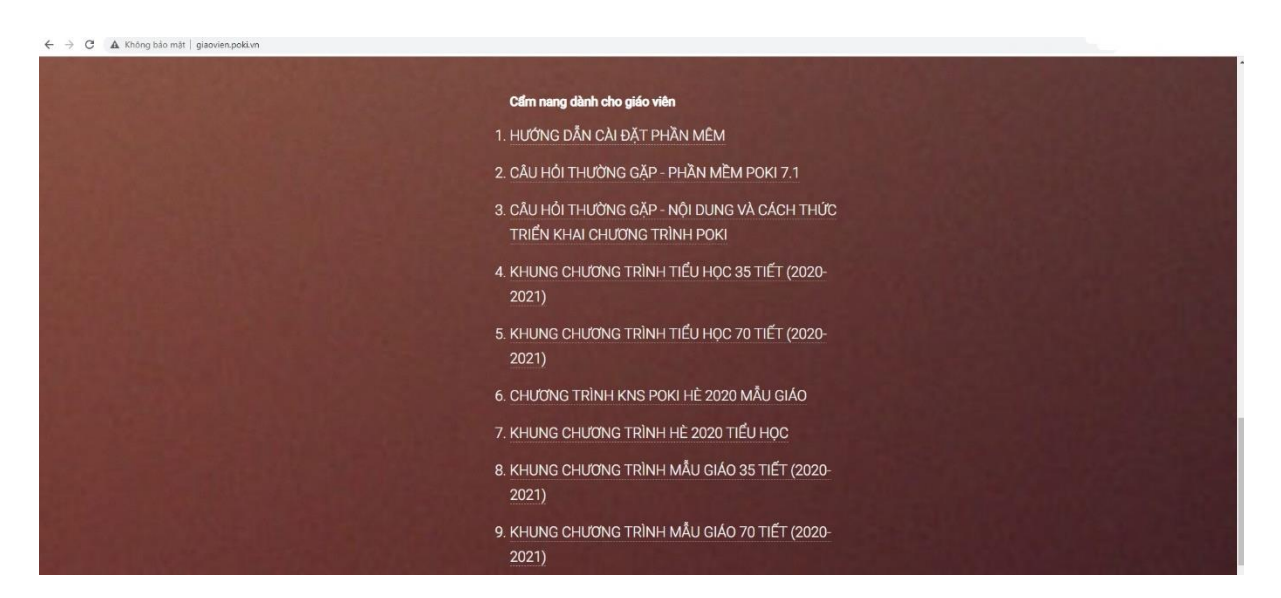

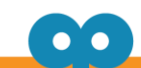

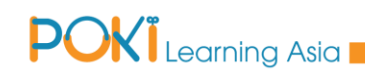

# $C\hat{A}U$  2: Sau khi cài đặt phần mềm và đăng nhập thì tôi thấy hiện thông báo như sau.

#### Tôi phải làm gì ?

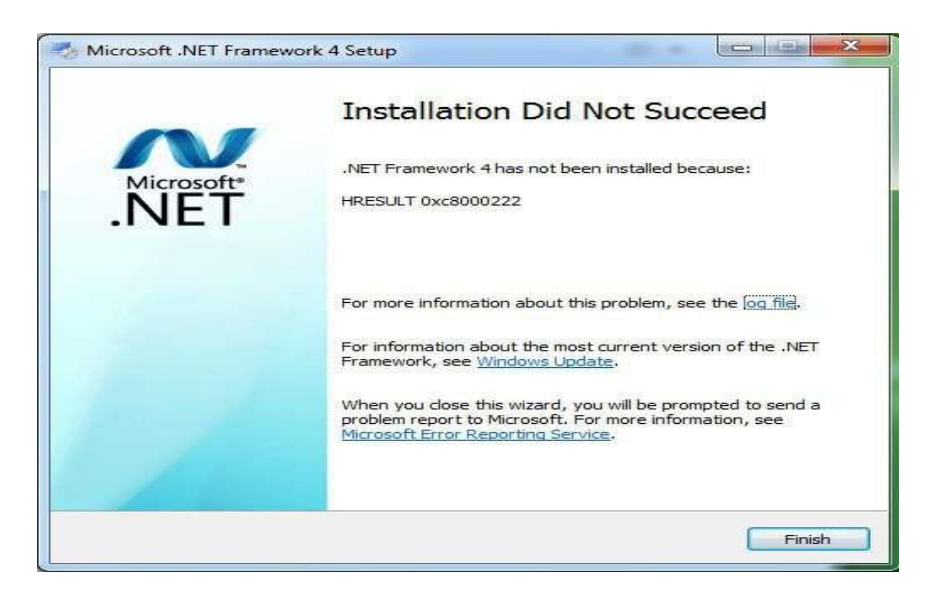

Trả lời: Đây là lỗi của phiên bản Net framework trên máy tính. Bạn vui lòng làm theo các bước sau:

Bước 1. Vào Start để mở hộp thoại "Run" và gõ lệnh "cmd" , chuột phải chọn "Run as Admin" rồi bấm "Enter". Chon Yes.

Bước 2: Tại cửa sổ Command Prompt, gõ lệnh: "net stop WuAuServ" rồi ấn "Enter" để tắt dịch vụ "Windows Update" (lưu ý: bạn phải chạy dưới quyền Administrator mới có thể tắt được dịch vụ "Windows Update". Nếu cách trên ko thành công, bạn có thể vào "Control Panel" -> "Administrative Tools" -> "Services" rồi bấm chuột phải vào mục "Windows Update" chọn "Stop")

Bước 3: Tiếp theo, bạn vào Start để mở hộp thoại "Run" và gõ lệnh "%windir%" rồi ấn Enter rồi tìm tới thư mục "SoftwareDistribution" và đổi tên thành "SDold".

Bước 4: Tiếp tục, quay lại cửa sổ Command Prompt, gõ lệnh: "net start WuAuServ" rồi ấn "Enter" để khởi động lại dịch vụ "Windows Update" (lưu ý: bạn phải chạy dưới quyền Administrator mới có thể bật được dịch vụ "Windows Update". Nếu cách trên ko thành công, bạn có thể vào "Control Panel" -> "Administrative Tools" -> "Services" rồi bấm chuột phải vào mục "Windows Update" chọn "Start").

Bước 5: Khởi động lại máy tính và chạy lại bộ cài phần mềm POKI đã tải.

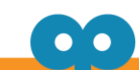

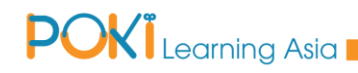

CÂU 3: Phầ<sup>n</sup> <sup>m</sup>ề<sup>m</sup> để các <sup>b</sup>ạ<sup>n</sup> <sup>h</sup><sup>ỗ</sup> tr<sup>ợ</sup> tôi t<sup>ừ</sup> xa là gì? Làm sao tôi có th<sup>ể</sup> cài đượ<sup>c</sup> phần mềm đó ?

Trả lời: **Phần mềm TeamviewerQS** –phần mềm giúp hỗ trợ máy tính từ xa qua internet. **Khi cập nhật hoặc cài đặt phần mềm POKI phiên bản 8.0;** phần mềm TeamviewerQS sẽ được tự động cài đặt

**Khi có trục trặc về kĩ thuật**, cần gửi mã ID và Password do Teamviewer cung cấp, bộ phận hỗ trợ kĩ thuật của POKI sẽ tiến hành hỗ trợ một cách nhanh chóng và tiện lợi.

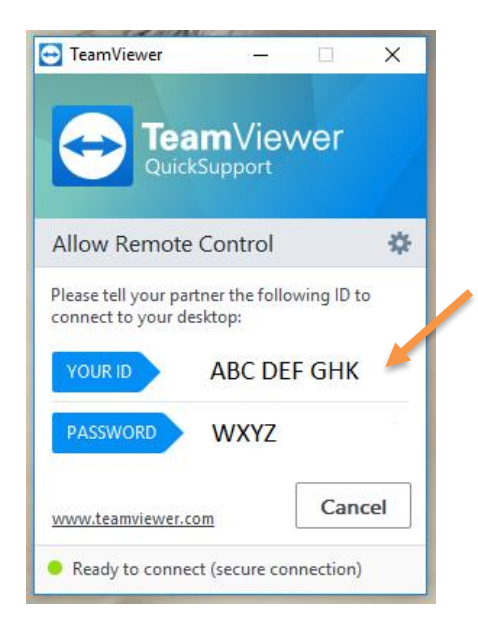

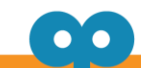

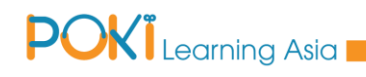

### **PHẦN 2: ĐĂNG NHẬP HỆ THỐNG**

CÂU 1: Phầ<sup>n</sup> <sup>m</sup>ề<sup>m</sup> <sup>k</sup><sup>ỹ</sup> <sup>n</sup>ăng sống POKI h<sup>ỗ</sup> tr<sup>ợ</sup> những <sup>h</sup><sup>ệ</sup> <sup>đ</sup>iề<sup>u</sup> hành máy tính nào? Có yêu cầu cao về cấu hình máy tính hay không?

Trả lời: Phần mềm kỹ năng sống POKI hiện nay hỗ trợ cho các máy tính sử dụng hệ điều hành Windows: 7, 8, 8.1,10.

+ Những máy tính sử dụng hệ điều hành cũ hơn như: XP\_SP3, Vista…sẽ không sử dụng được phần mềm kỹ năng sống POKI. Biện pháp xử lý: nâng cấp lên hệ điều hành Windows mà phần mềm hộ trợ.

+ Yêu cầu đề nghị: Phần mềm kỹ năng sống POKI chạy ổn định nhất là từ hệ điều hành Windows 7 trở lên. Dung lượng bộ nhớ: Để cài đặt phần mềm cần tối thiếu 500mb bộ nhớ trống. Ngoài ra các bài học cũng sẽ được tải và lưu trữ tại thư mục cài đặt nên dung lương trống càng cao càng tốt.

Lưu ý kỹ thuật: Ram máy tính: Tối thiểu 2GB; khuyến nghị 4GB trở lên.

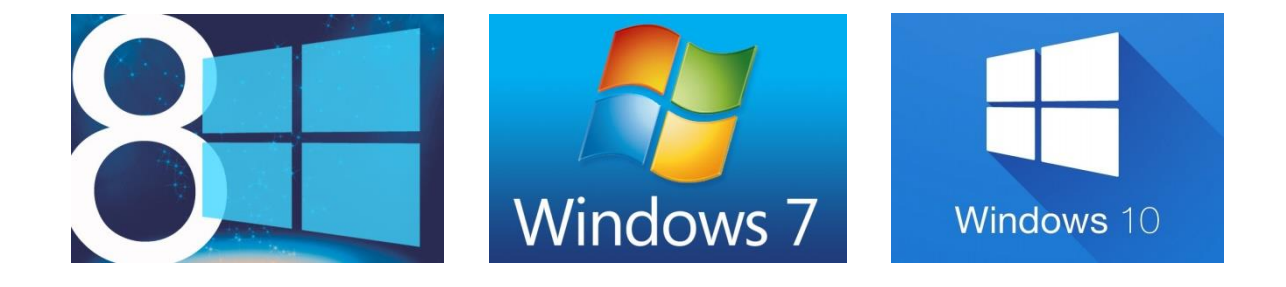

CÂU 2: Tôi đăng nhậ<sup>p</sup> vào phầ<sup>n</sup> <sup>m</sup>ề<sup>m</sup> nhưng hiệ<sup>n</sup> thông báo <sup>l</sup>ỗ<sup>i</sup> nh<sup>ư</sup> sau. Tôi phả<sup>i</sup> làm gì ?

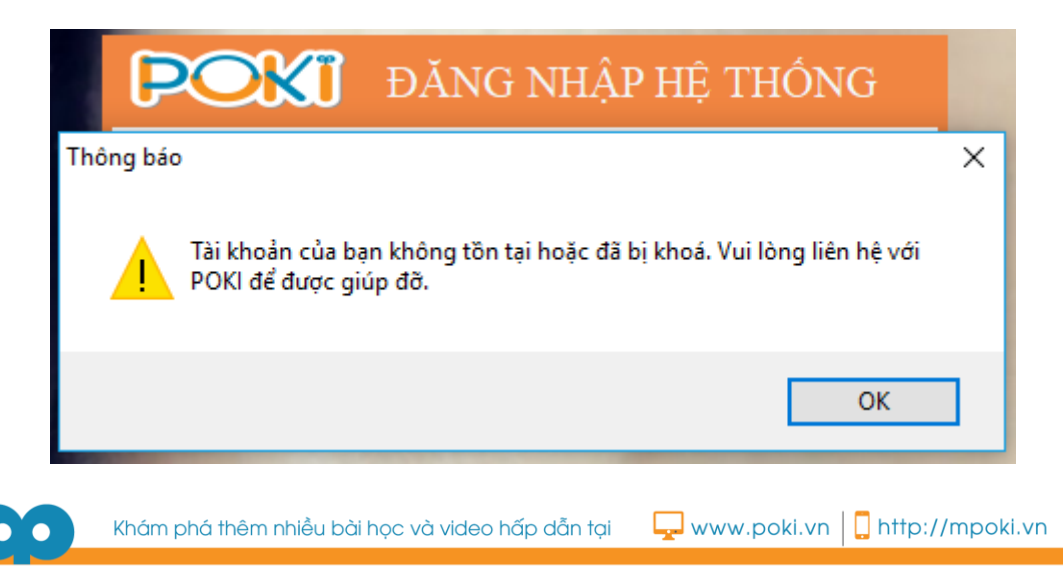

# **POK**<sup>*I*</sup> Learning Asia

Trả lời: Phần mềm kỹ năng sống POKI được sử dụng trên 1 máy tính với 1 giáo viên sử dụng duy nhất. Các giáo viên chủ nhiệm tại trường học sử dụng phần mềm kỹ năng sống POKI sẽ được cung cấp tài khoản phần mềm cá nhân.

Nguyên nhân dẫn đến việc không đăng nhập được phần mềm là d0 1 trong những nguyên nhân sau:

Nguyên nhân 1: Gõ sai tên đăng nhập và mật khẩu. Cách giải quyết: Đối chiếu với tài khoản POKI cung cấp và nhập chính xác.

Nguyên nhân 2: Phần mềm diệt virus không phân biệt được và chặn POKI Cách giải quyết: Tắt phần mềm diệt virus trước khi cài đặt và đăng nhập phần mềm POKI (chỉ cần tắt lần đầu để phần mềm POKI được nhận diện, sau đó có thể mở và sử dụng bình thường).

Nguyên nhân 3: Máy tính tồn tại các phần mềm "lạ", được cài đặt từ sự vô ý của người dùng (truy cập vào các website đính kèm link tự động, tự động cài đặt khi cài đặt với các phần mềm khác,…)

Cách giải quyết: Tìm và gỡ bỏ các phần mềm này khỏi máy tính. Một số phần mềm cần gỡ:

- 1. Anyprotect
- 2. Crossbow
- 3. Gamedesktop
- 4. Advance- system protector
- 6. BrowseFoX

7. My Browser (logo giống giống chrome, nhiều màu hơn, giao diện giống hệt) 8. PHrase Finder (phần mềm quảng cáo)…

Nguyên nhân 4: Tài khoản đã được sử dụng để đăng nhập ở một máy tính khác. Phần mềm kỹ năng sống POKI được thiết lập để 1 tài khoản chỉ có thể sử dụng trên 1 máy tính nên bạn cần đảm bảo tài khoản của bạn chưa được sử dụng trên bất cứ máy tính nào khác

Nguyên nhân 5: Máy tính hoặc phần mềm bị cài đặt lại.

Giống nguyên nhân 4 nêu trên - phần mềm kỹ năng sống POKI được thiết lập để 1 tài khoản chỉ có thể sử dụng trên 1 máy tính. Vậy nên việc cài đặt lại máy tính hoặc phần mềm sẽ làm thay đổi mã hiệu của máy tính khiến hệ thống không nhận ra được tài khoản cũ đã được sử dụng.

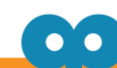

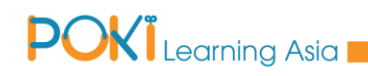

## **PHẦN 3: SỬ DỤNG PHẦN MỀM**

CÂU 1: Phầ<sup>n</sup> <sup>m</sup>ề<sup>m</sup> cho phép in giáo án, còn tài liệu trình chiếu có in được không ?

Trả lời: Phần tài liệu trình chiếu không in được.

 $C\hat{A}U$  2: Tại sao cùng ở chương trình tiểu học nhưng buổi học trải nghiệm lại rơi vào các tháng khác nhau?

Trả lời: Dựa vào phân phối chương trình, cũng như nội dung các chủ đề mà các tiết trải nghiệm rơi vào các tháng khác nhau, nhằm đảm bảo:

+ Các tháng đều có tiết học ôn tập (cuối tháng)

+ Các tiết học trải nghiệm ngoài sân trường (2 tiết học) sẽ tổ chức xen kẽ giữa các khối lớp.

CÂU 3: Tại sao phần mềm lúc nào cũng báo đang đồng b<sup>ộ</sup> hóa?

Trả lời: Khi có kết nối mạng thì máy tính sẽ đồng bộ hóa để kiểm tra dữ liệu ở máy tính của giáo viên và dữ liệu trên phần mềm POKI.

+ Thời gian đồng bộ lâu là do số lượng bài học được cấp nhiều hay ít.

+ Để tránh gặp tình trạng này, sau khi tải bài thành công thì giáo viên nên ngắt kết nối mạng trước khi đăng nhập phần mềm để sử dụng trên lớp.

 $C\hat{A}U$  4 : Tai sao khi mở bài học tôi thấy không có tiếng?

Trả lời: Khi gặp trường hợp này, bạn hãy kiểm tra biểu tượng loa ở bài học và ở máy tính xem có được bật không ?

Nếu kiểm tra loa thấy bình thường mà vẫn không có tiếng, vui lòng liên hệ lại POKI để được bộ phận Chăm Sóc Khách Hàng sẽ hỗ trợ một cách nhanh chóng và tiện lợi.

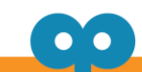